## macOS Network Restoring Data

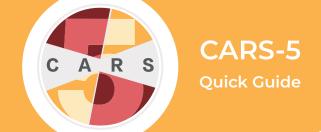

**Important:** CARS-5 and later versions are not backwards-compatible with CARS 1.05 and older versions. You will not be able to restore data from CARS 1.05 (or earlier) to CARS-5. If you are updating to CARS-5 from CARS 1.05 (or earlier), generate and save all reports you wish to keep before installing CARS-5.

This Quick Guide will walk you through the **second** of **two** steps that you will need update CARS.

## When to restore data:

Sites should restore data after completeing a backup and installing a new version of CARS. New versions of CARS will contain blank databases. When using the restore function, all previous data will be restored to the database in the new version. This data includes prior registration, user, and session data.

## How to restore data:

Important: The following steps must be completed on the primary networked computer.

1. In the CARS control center, select Administrator > Restore User Data.

2. Select Yes.

**3.** You will see a directory listing of all of the files that contain the file extension ".cars". Choose the most recent backup file and select **Open**.

Note: If you have already input user data to CARS, you cannot restore previous backup data. In this case, CARS will display the message "User Data exists".

|                   |                  | \$                                |
|-------------------|------------------|-----------------------------------|
| Name              | ^                | Date Modified                     |
| carsBackupData_   | 20191001160806   | Tuesday, October 1, 2019 4:08 PM  |
| carsBackupData    | 20191001161544   | Tuesday, October 1, 2019 4:15 PM  |
| carsBackupData    | 20191001162056   | Tuesday, October 1, 2019 4:20 PM  |
| carsBackupData    | 20191001162141   | Tuesday, October 1, 2019 4:21 PM  |
| 📄 carsBackupData_ | 20191003150615   | Thursday, October 3, 2019 3:06 PM |
| 🗋 carsBackupData_ | 20191003153610   | Thursday, October 3, 2019 3:36 PM |
| 📄 carsBackupData_ | 20191003153704   | Thursday, October 3, 2019 3:37 PM |
| 🗋 carsBackupData_ | 20191008104925   | Tuesday, October 8, 2019 10:49 AM |
| carsBackupData_   | 20191008105956   | Tuesday, October 8, 2019 10:59 AM |
| carsBackupData    | 20191008133506   | Tuesday, October 8, 2019 1:35 PM  |
| carsBackupData_   | 20191008143013   | Tuesday, October 8, 2019 2:30 PM  |
| carsBackupData_   | 20191018103156   | Friday, October 18, 2019 10:31 AM |
| carsBackupData_   | 20200106095123   | Monday, January 6, 2020 9:51 AM   |
|                   |                  |                                   |
| Fil               | e Format: *.cars | <b>\$</b>                         |
|                   |                  |                                   |
|                   |                  | Cancel Open                       |

**4.** A notification will appear when backup data has been restored. Select **OK**.

5. Restart CARS.

For a more detailed explanation, please see the User Manual for CARS-5 (macOS Edition)